## **HB0764**

**CoreJTAGDebug v3.1 Handbook May 2019**

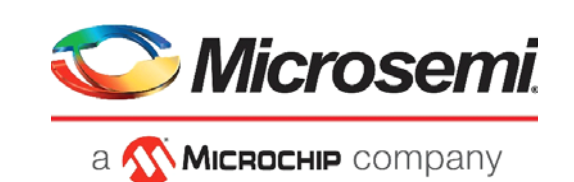

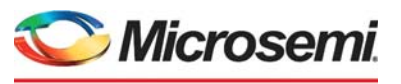

a **WIMICROCHIP** company

**Microsemi Headquarters** One Enterprise, Aliso Viejo, CA 92656 USA Within the USA: +1 (800) 713-4113 Outside the USA: +1 (949) 380-6100 Sales: +1 (949) 380-6136 Fax: +1 (949) 215-4996 Email: [sales.support@microsemi.com](mailto:sales.support@microsemi.com) [www.microsemi.com](http://www.microsemi.com)

©2019 Microsemi, a wholly owned subsidiary of Microchip Technology Inc. All rights reserved. Microsemi and the Microsemi logo are registered trademarks of Microsemi Corporation. All other trademarks and service marks are the property of their respective owners.

Microsemi makes no warranty, representation, or guarantee regarding the information contained herein or the suitability of its products and services for any particular purpose, nor does Microsemi assume any liability whatsoever arising out of the application or use of any product or circuit. The products sold hereunder and any other products sold by Microsemi have been subject to limited testing and should not be used in conjunction with mission-critical equipment or applications. Any performance specifications are believed to be reliable but are not verified, and Buyer must conduct and complete all performance and other testing of the products, alone and together with, or installed in, any end-products. Buyer shall not rely on any data and performance specifications or parameters provided by Microsemi. It is the Buyer's responsibility to independently determine suitability of any products and to test and verify the same. The information provided by Microsemi hereunder is provided "as is, where is" and with all faults, and the entire risk associated with such information is entirely with the Buyer. Microsemi does not grant, explicitly or implicitly, to any party any patent rights, licenses, or any other IP rights, whether with regard to such information itself or anything described by such information. Information provided in this document is proprietary to Microsemi, and Microsemi reserves the right to make any changes to the information in this document or to any products and services at any time without notice.

#### **About Microsemi**

Microsemi, a wholly owned subsidiary of Microchip Technology Inc. (Nasdaq: MCHP), offers a comprehensive portfolio of semiconductor and system solutions for aerospace & defense, communications, data center and industrial markets. Products include high-performance and radiation-hardened analog mixed-signal integrated circuits, FPGAs, SoCs and ASICs; power management products; timing and synchronization devices and precise time solutions, setting the world's standard for time; voice processing devices; RF solutions; discrete components; enterprise storage and communication solutions, security technologies and scalable anti-tamper products; Ethernet solutions; Power-over-Ethernet ICs and midspans; as well as custom design capabilities and services. Learn more at www.microsemi.com.

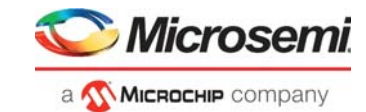

# **Contents**

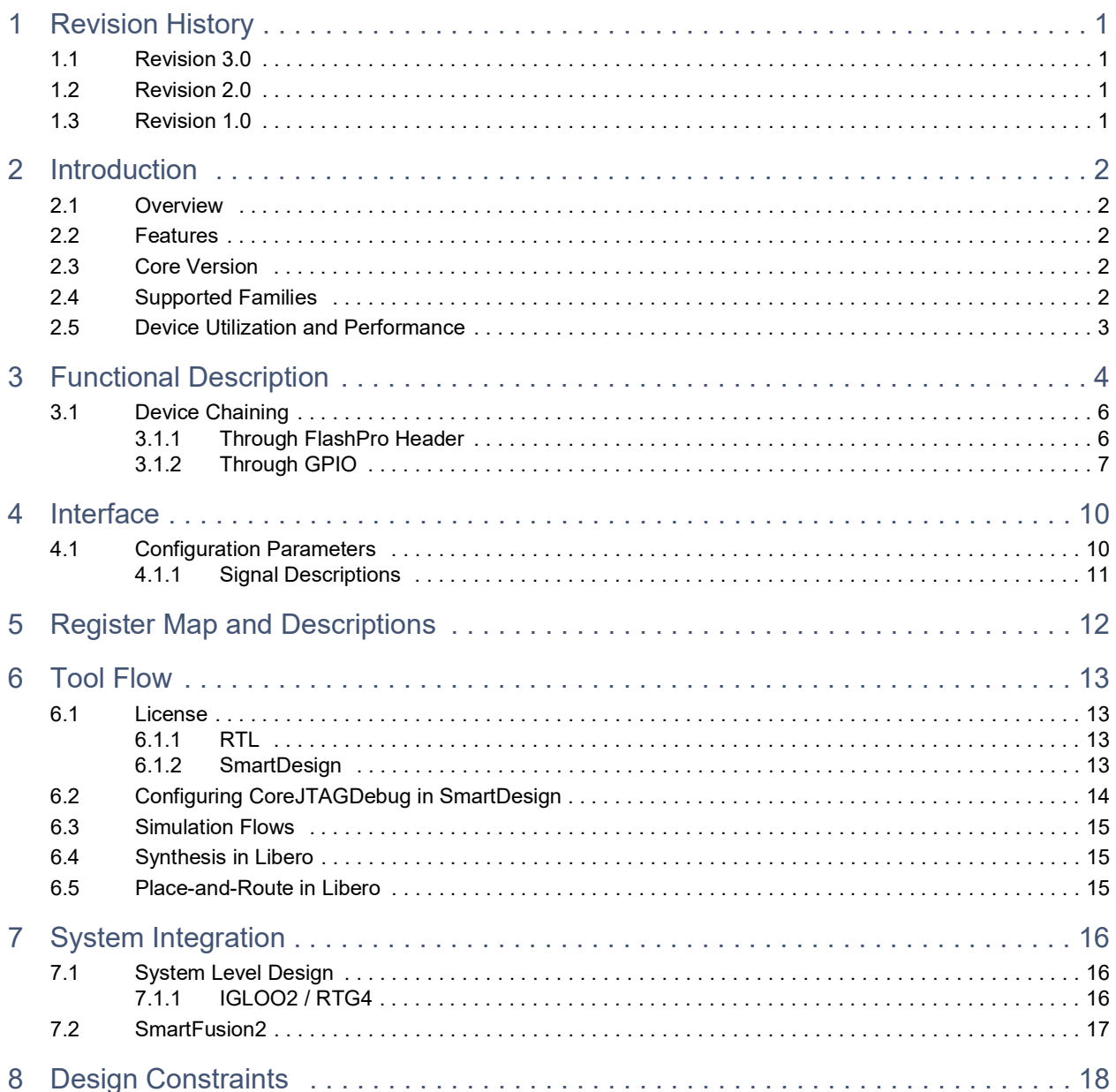

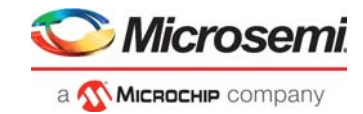

# **[Figures](#page-8-1)**

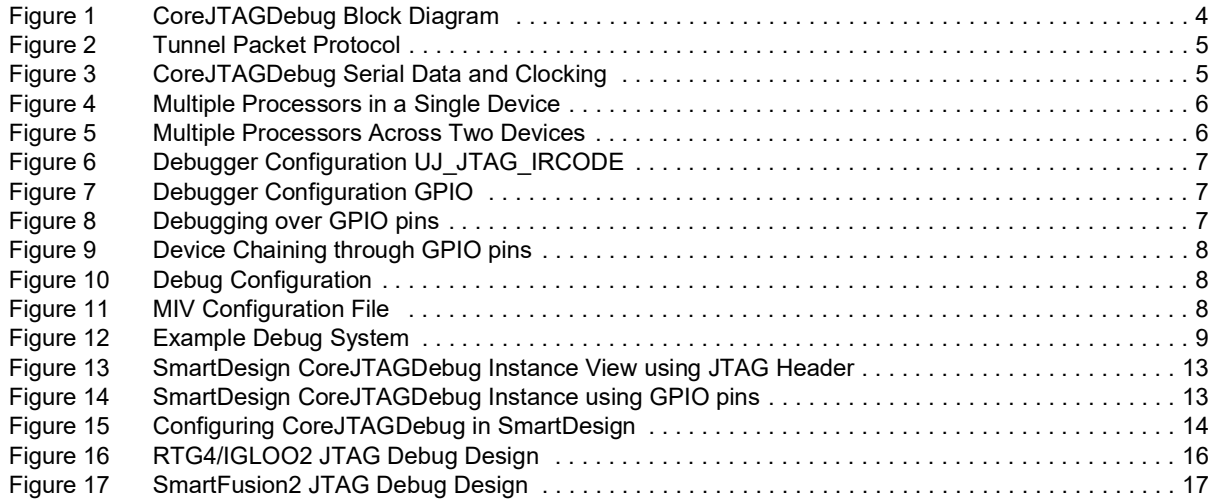

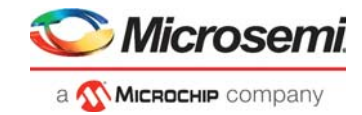

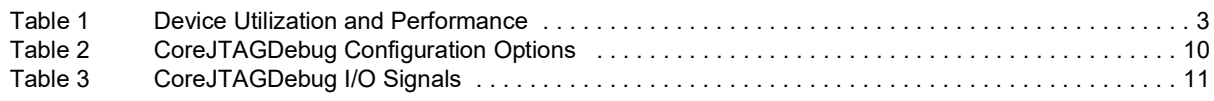

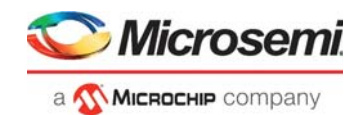

# <span id="page-5-0"></span>**1 Revision History**

The revision history describes the changes that were implemented in the document. The changes are listed by revision, starting with the most current publication.

## <span id="page-5-1"></span>**1.1 Revision 3.0**

Updated for CoreJTAGDebug v3.1 release.

The major changes made in this release are:

- Added BUFD macros to improve performance and Place-And-Route (PAR) timing for PolarFire family.
- Removed CLKINT macros around uj\_jtag module since these are now added automatically in Libero SoC v12.1.

## <span id="page-5-2"></span>**1.2 Revision 2.0**

Updated for CoreJTAGDebug v3.0 release.

The major changes made in this release are:

- Support added for multiple JTAG devices through the FlashPro header and through GPIO. For more information about Device Chaining, refer to Functional Description section.
- Support added for multiple UJ\_JTAG devices.

## <span id="page-5-3"></span>**1.3 Revision 1.0**

Revision 1.0 is released for CoreJTAGDebug v2.0.

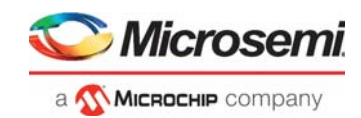

# <span id="page-6-0"></span>**2 Introduction**

### <span id="page-6-1"></span>**2.1 Overview**

CoreJTAGDebug v3.1 facilitates the connection of JTAG (Joint Test Action Group) compatible soft core processors to the JTAG header or GPIO pins for debugging. This core processors facilitates the debugging of maximum 16 soft core processors within a single device, and also provides the debugging support of four devices over GPIO.

## <span id="page-6-2"></span>**2.2 Features**

Following are the key features of CoreJTAGDebug:

- Provides the fabric access to the JTAG interface through the JTAG header.
- Configures the IR Code support for the JTAG tunneling.
- Supports the linking of multiple devices through the dedicated JTAG header.
- Supports the multi-processor debugging.
- Promotes the s clock and reset signals to the low-skew routing resources.
- Supports active-high target resetting.
- Provides the fabric access to the JTAG interfaces through the GPIO pins.
- Supports the multiple UJTAG devices.

## <span id="page-6-3"></span>**2.3 Core Version**

This Handbook applies to CoreJTAGDebug v3.1.

## <span id="page-6-4"></span>**2.4 Supported Families**

- PolarFire<sup>®</sup>
- RTG4™
- IGLOO®2
- SmartFusion®2
- **SmartFusion**
- ProASIC3/3E/3L
- IGLOO
- IGLOOe/+

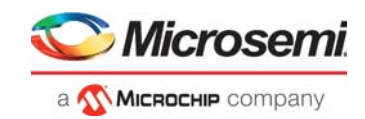

## <span id="page-7-0"></span>**2.5 Device Utilization and Performance**

Utilization and performance data is listed in [Table](#page-7-1) 1 for the supported device families. The data listed in this table is only indicative. The overall device utilization and performance of the core is system dependent.

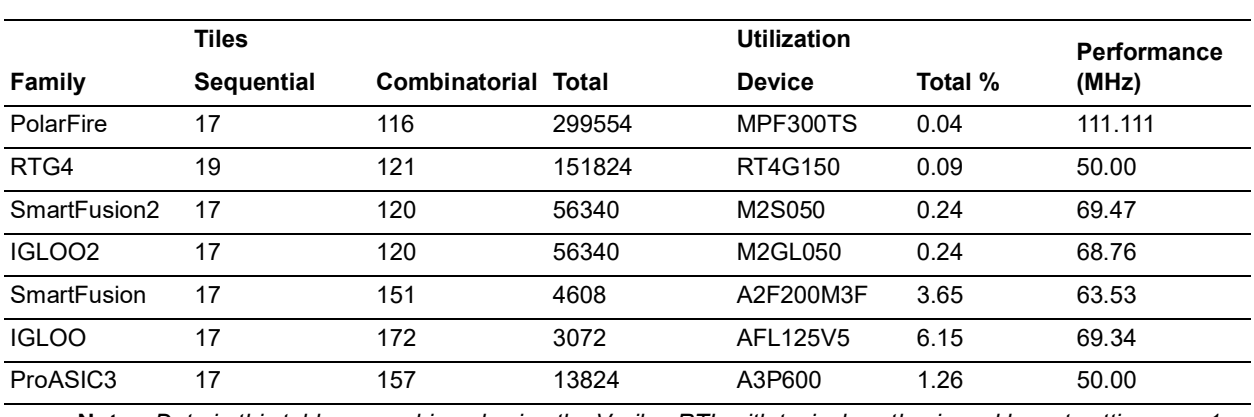

#### <span id="page-7-1"></span>*Table 1 •* **Device Utilization and Performance**

**Note:** *Data in this table was achieved using the Verilog RTL with typical synthesis and layout settings on -1 parts. Top-level parameters or generics were left at default settings*.

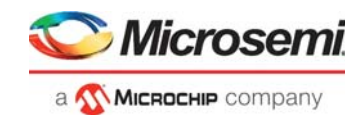

# <span id="page-8-0"></span>**3 Functional Description**

CoreJTAGDebug uses the UJTAG hard macro to provide fabric access to the JTAG interface. The UJTAG hard macro facilitates connecting to the output of the MSS or ASIC TAP controller from the fabric. Only, one instance of the UJTAG macro is allowed in the fabric.

<span id="page-8-1"></span>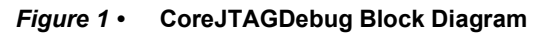

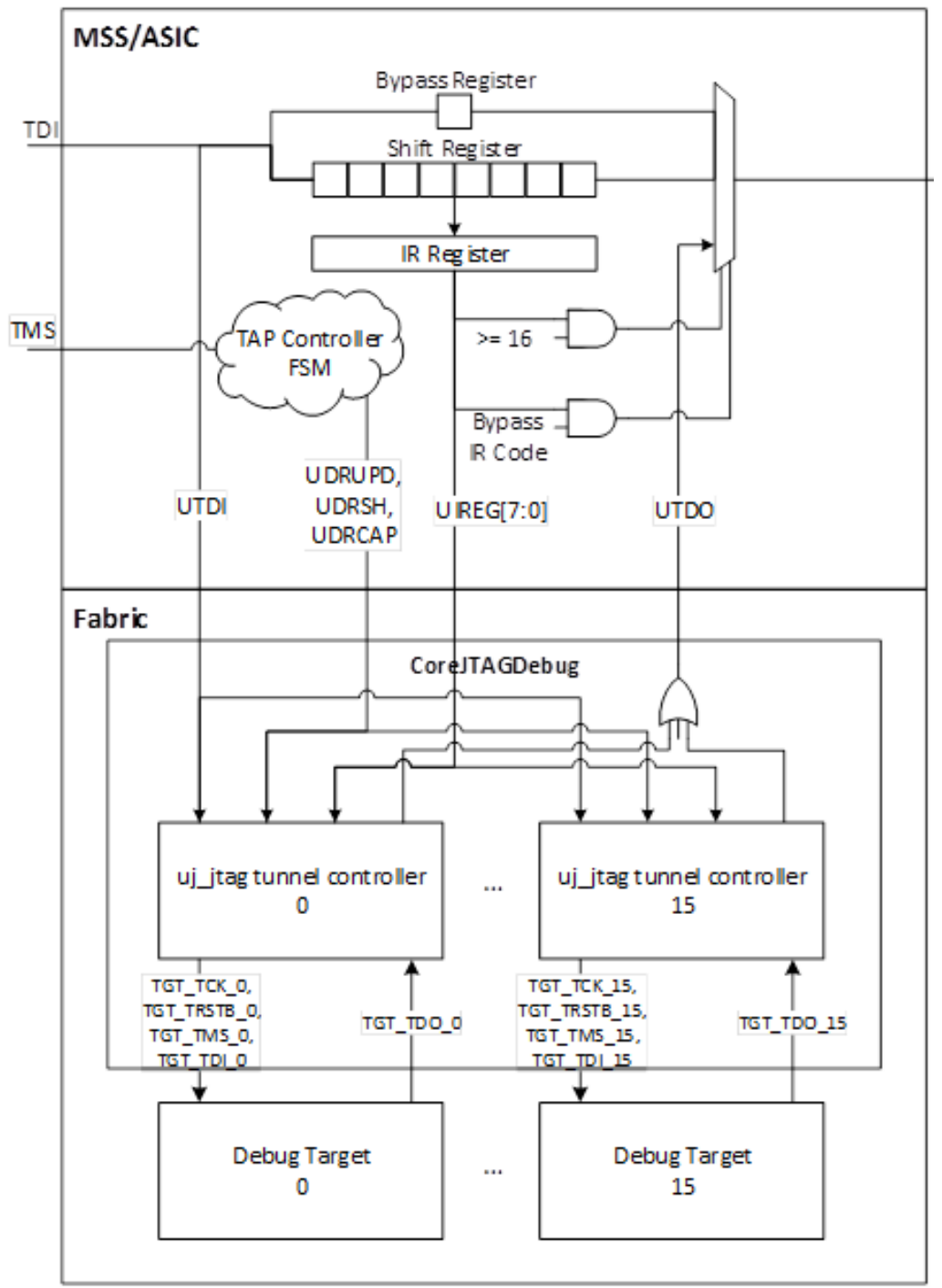

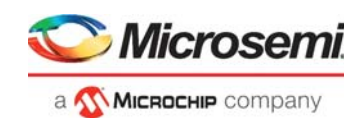

CoreJTAGDebug contains an instantiation of the uj\_jtag tunnel controller, which implements a JTAG tunnel controller to facilitate JTAG tunneling between a FlashPro programmer and a target softcore processor.The softcore processor is connected through the dedicated JTAG header pins. IR scans from the JTAG interface are inaccessible in the FPGA fabric. Hence, the tunnel protocol is required to facilitate IR and DR scans to the debug target, which supports the industry standard JTAG interface. The tunnel controller decodes the tunnel packet transferred as a DR scan and generates a resultant IR or DR scan, based on the contents of the tunnel packet and the contents of the IR register provided through UIREG. The tunnel controller also decodes the tunnel packet, when the contents of the IR register matches its IR code.

#### <span id="page-9-0"></span>*Figure 2 •* **Tunnel Packet Protocol**

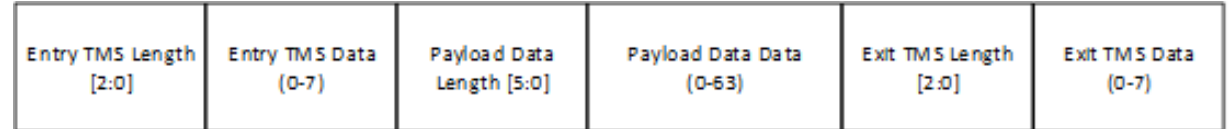

A configuration parameter provides configuration of the IR code used by the tunnel controller. To facilitate the debugging of multiple softcore processors inside a single design, the number of tunnel controllers instantiated are configurable in the range 1-16, providing a JTAG compliant interface to each target processor.These target processors are each addressable through a unique IR code set at instantiation time.

A CLKINT or BFR buffer is instantiated on the TGT\_TCK line of each target processor debug interface.

The URSTB line from the UJTAG macro (TRSTB) is promoted to a global resource within CoreJTAGDebug. An optional inverter is placed on the TGT\_TRST line within CoreJTAGDebug for connection to a debug target, which is then expected to be connected to an active-high reset source. It is configured when it is assumedthatthe incoming TRSTB signal from the JTAG TAP is active low. If this configuration requires one or more debug targets, an additional global routing resource will be consumed.

#### <span id="page-9-1"></span>*Figure 3 •* **CoreJTAGDebug Serial Data and Clocking**

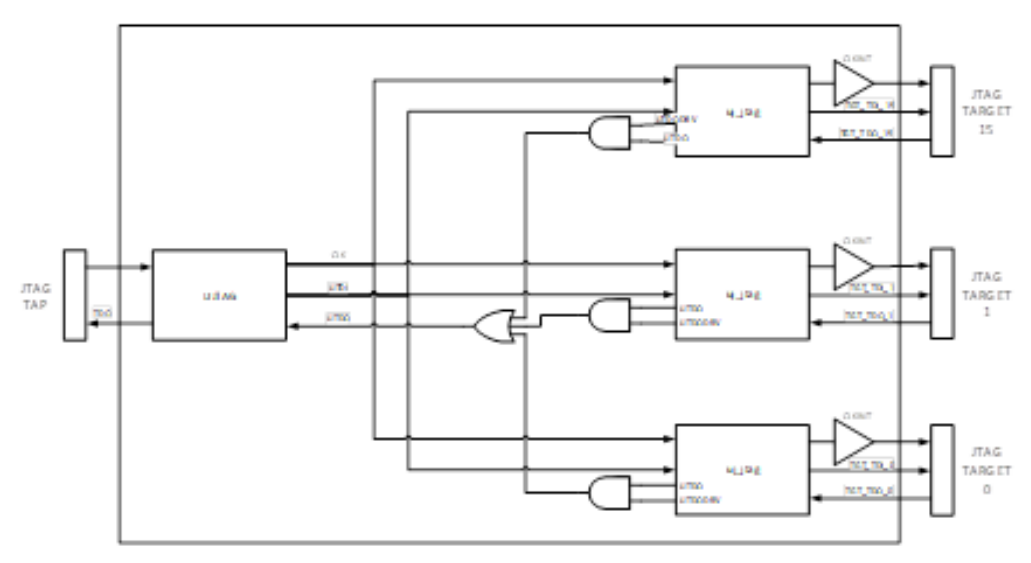

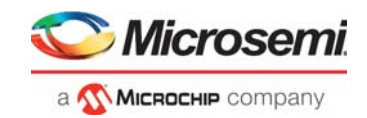

## <span id="page-10-0"></span>**3.1 Device Chaining**

Read the **FPGA Programming User Guides** for the specific development board or family. Each development board may operate at different voltages, and you may choose to verify if it is possible with their development platforms. Also, if you are using multiple development boards, ensure that, they share a common ground.

### <span id="page-10-1"></span>**3.1.1 Through FlashPro Header**

To support the chaining of multiple devices in the Fabric using the FlashPro header, multiple instances of uj jtag are required. This version of the core provides users with access of maximum 16 cores without the need for manually instantiating uj\_jtag. Each core has a unique IR Code (from 0x55 to 0x64) that will provide access to the specific core matching the ID code.

<span id="page-10-2"></span>*Figure 4 •* **Multiple Processors in a Single Device**

FlashPro Header

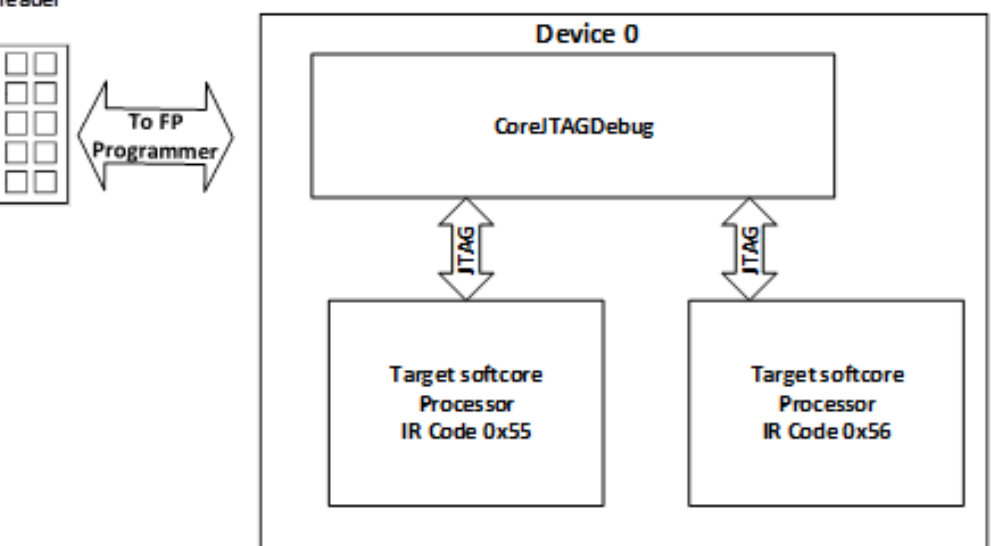

To use CoreJTAGDebug across multiple devices, one of the devices needs to become the master. This device contains the CoreJTAGDebug core. Each processor is then connected as follows:

<span id="page-10-3"></span>*Figure 5 •* **Multiple Processors Across Two Devices**

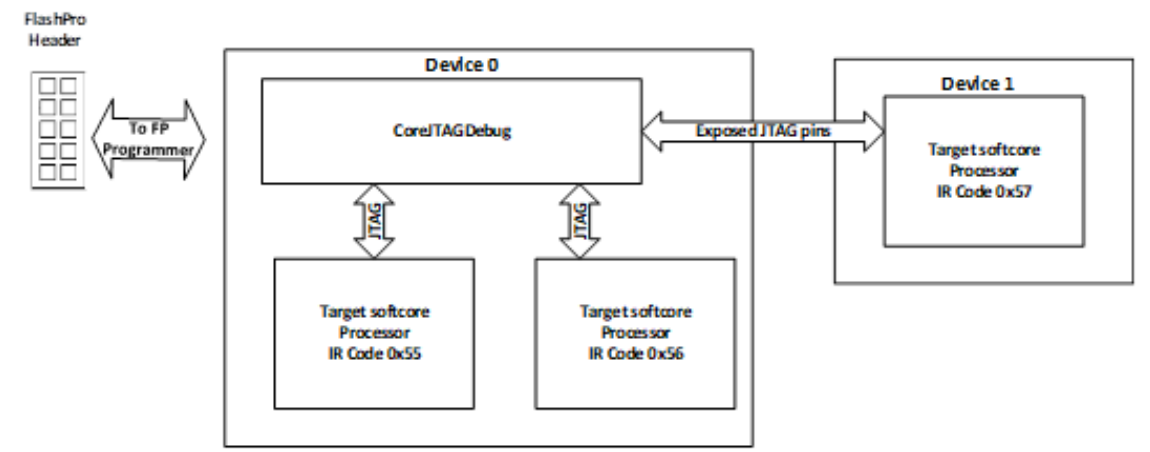

To debug a core on another board, the JTAG signals from CoreJTAGDebug are promoted to top level pins in the SmartDesign. These are then connected to the JTAG signals directly on the processor. A CoreJTAGDebug, in the second board design, is optional Note that the UJ\_JTAG macro and the FlashPro header are unused in the second board design.

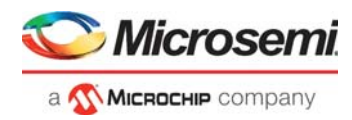

To select a processor for debugging in SoftConsole, click the debug configurations, and then click the **Debugger** tab.

The following command is used.

#### <span id="page-11-1"></span>*Figure 6 •* **Debugger Configuration UJ\_JTAG\_IRCODE**

```
Config options:
                   --command "set UJ_JTAG_IRCODE 0x57"
                   -- file board/microsemi-riscv.cfg
```
The UJ\_JTAG\_IRCODE can be changed depending on which processor you are debugging. For example: to debug a processor in Device 0, the **UJ\_JTAG\_IRCODE** can be set to **0x55** or **0x56**.

### <span id="page-11-0"></span>**3.1.2 Through GPIO**

To debug over GPIO, the parameter **UJTAG \_BYPASS** is selected. One and four cores can be debugged over GPIO headers or pins. To run a debug session using GPIOs from SoftConsole v5.3 or higher, the **Debug Configuration** must be set up as follows:

#### <span id="page-11-2"></span>*Figure 7 •* **Debugger Configuration GPIO**

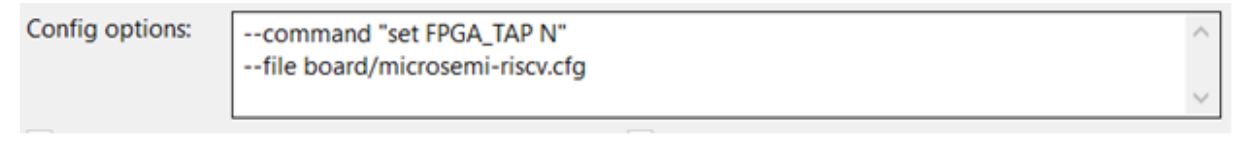

**Note:** If you are debugging over GPIO, you cannot concurrently debug the processor through the FlashPro Header or the Embedded FlashPro5, on the development boards. For example: FlashPro Header or Embedded FlashPro 5 are available to facilitate debug using Identify or SmartDebug.

<span id="page-11-3"></span>*Figure 8 •* **Debugging over GPIO pins**

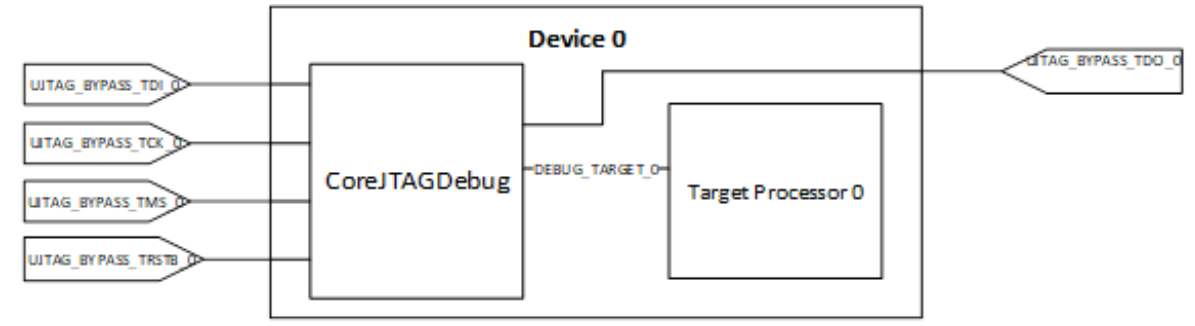

#### **Device Chaining via GPIO Pins**

To support the chaining of multiple devices through GPIO, the **BYPASS\_UJTAG** parameter needs to be selected. Then the TCK, TMS, and TRSTb signals can be promoted to top level ports. All target processors have TCK, TMS, and TRSTb. These are not shown below.

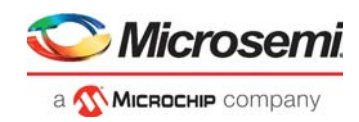

<span id="page-12-0"></span>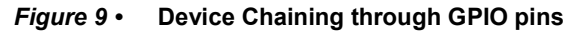

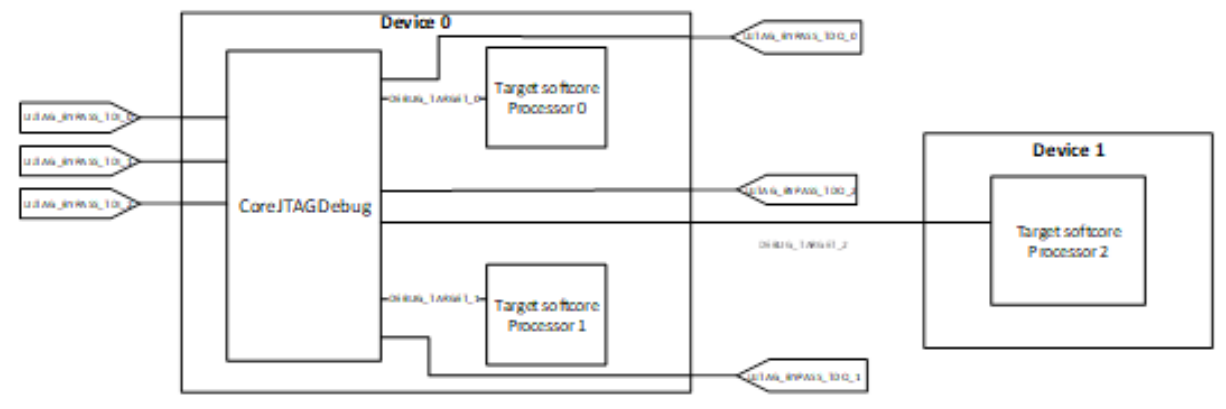

In a basic JTAG chain, the TDO of a processor connects to the TDI of another processor, and it continues until all processors are chained, in this manner. The TDI of the first processor and the TDO of the last processor connects to the JTAG programmer chaining all the processors. The JTAG signals from the processors are routed to CoreJTAGDebug, where they can be chained. If the chaining across multiple devices is completed, the device with CoreJTAGDebug becomes the master device.

In a GPIO debug scenario, where an IRCode isunallocated to each processor, a modified OpenOCD script is used to select, which device is being debugged. An OpenOCD script is modified to select, which device is debugged. For an Mi-V design, the file is found in the SoftConsole install location, under the openocd/scripts/board/microsemi-riscv.cfg. For the other processors, the files are found in the same openocd location. Note that, the Debug Configuration options also needs to be updated, if the file is renamed.

#### <span id="page-12-1"></span>*Figure 10 •* **Debug Configuration**

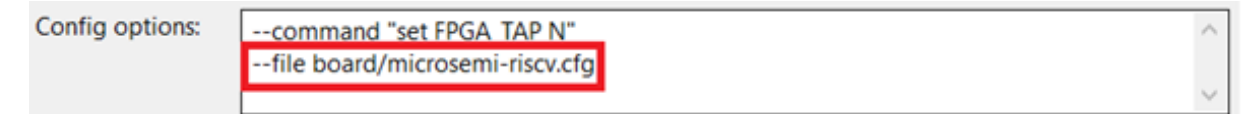

Open username-riscv-gpio-chain.cfg, following is an example of what must be seen:

#### <span id="page-12-2"></span>*Figure 11 •* **MIV Configuration File**

```
£.
   ------------------
                                ----------------------------
# Microsemi RISC-V board
٠
  ---------------
# FlashPro
source [find interface/microsemi-flashpro.cfg]
# Device
source [find target/microsemi-riscv.cfg]
# Board specific initialization
proc do board reset init {} {
в
```
The following settings works for a single device debugging over GPIO. For debugging a chain, additional commands need to be added,so that the devicesthat are not debugged are put in the bypass mode.

For the MIV core, the following command is used:

```
jtag newtap IGNORE tap -irlen 5 -expected-id 0 -ignore-version
```
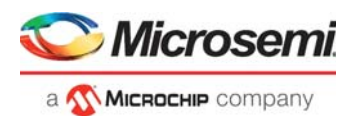

For a two processor in a chain, the following command in the example shown is used:

```
# Device
jtag newtap IGNORE tap -irlen 5 -expected-id 0 -ignore-version
source [find target/microsemi-riscv.cfg]
```
This allows debugging of Target softcore Processor 1 by putting Target softcore Processor 0 into the bypass mode. To debug the Target softcore Processor 0, the following command is used:

```
# Device
source [find target/microsemi-riscv.cfg]
jtag newtap IGNORE tap -irlen 5 -expected-id 0 -ignore-version
```
**Note:** The only difference between these two configurations is that the source, which is calling the Microsemi RISCV configuration file (microsemi-riscv.cfg) either comes first, when debugging Target softcore Processor 0, or second, when debugging Target Softcore Processor 1. For more than two devices in the chain, additional "jtag newtaps" is added. For example, if there are three processors in a chain, then the following command is used:

# Device

```
source [find target/microsemi-riscv.cfg]
jtag newtap IGNORE tap -irlen 5 -expected-id 0 -ignore-version
jtag newtap IGNORE tap -irlen 5 -expected-id 0 -ignore-version
```
#### <span id="page-13-0"></span>*Figure 12 •* **Example Debug System**

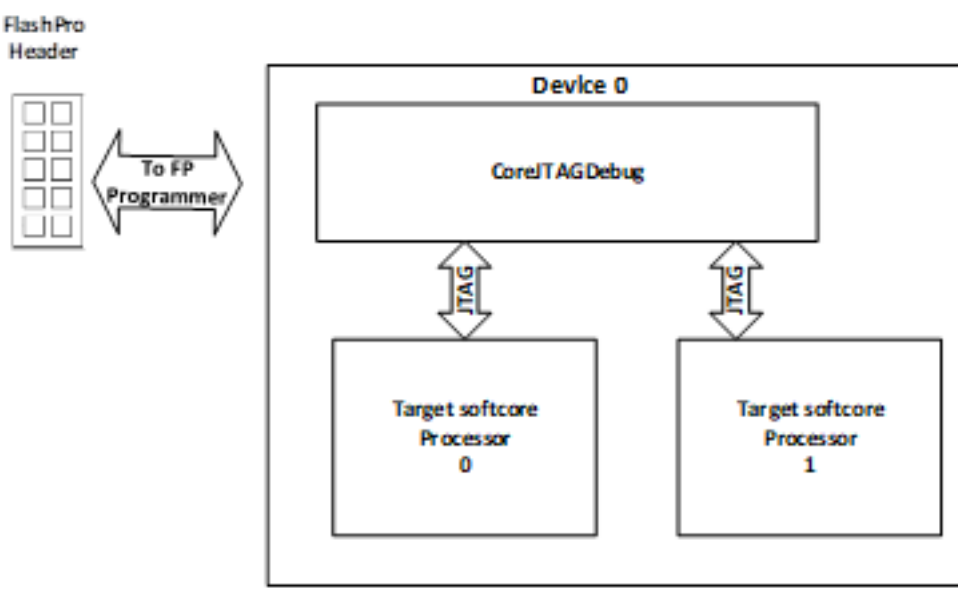

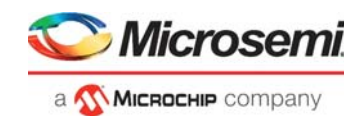

# <span id="page-14-0"></span>**4 Interface**

## <span id="page-14-1"></span>**4.1 Configuration Parameters**

The configurable options applies to CoreJTAGDebug are in [Table](#page-14-2) 2. If a configuration except default is required, use the **Configuration** dialog box in SmartDesign, to select the appropriate values for the configurable options.

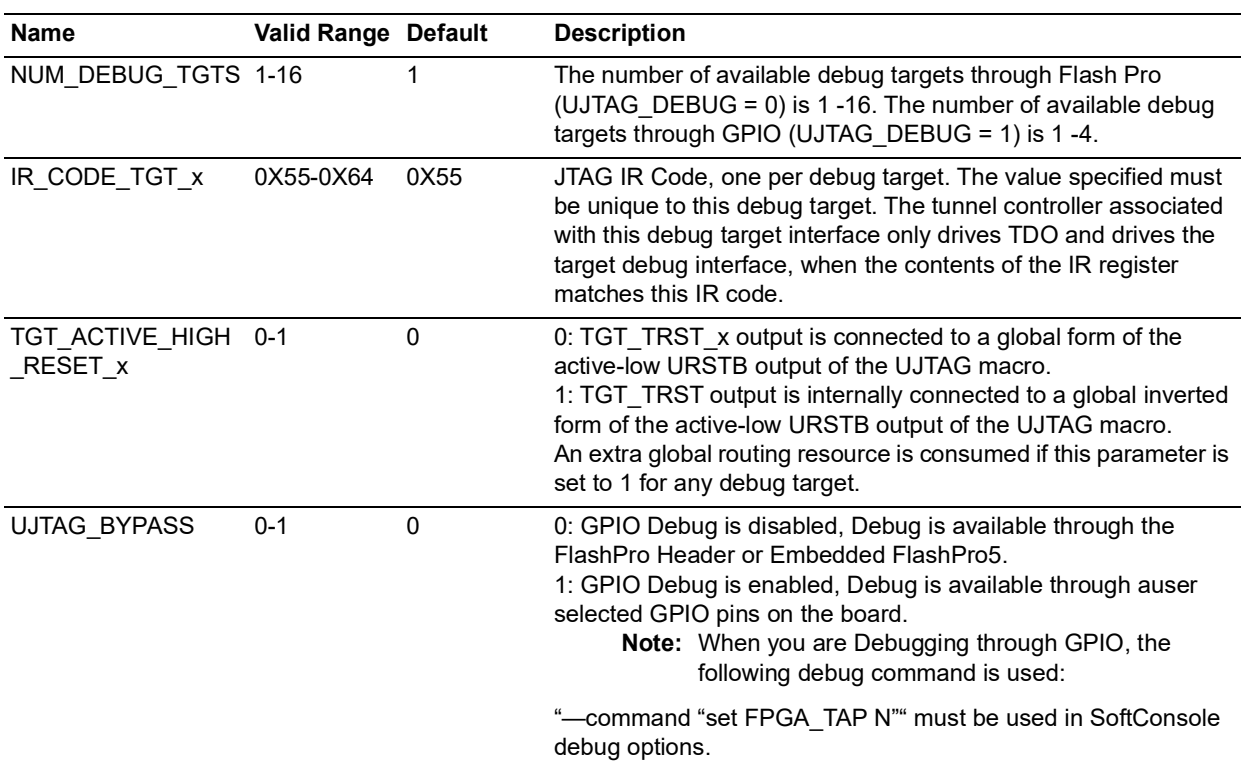

#### <span id="page-14-2"></span>*Table 2 •* **CoreJTAGDebug Configuration Options**

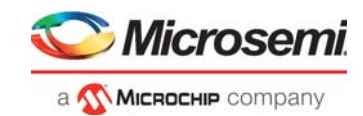

### <span id="page-15-0"></span>**4.1.1 Signal Descriptions**

Signal descriptions for CoreJTAGDebug are listed in [Table](#page-15-1) 3.

#### <span id="page-15-1"></span>*Table 3 •* **CoreJTAGDebug I/O Signals**

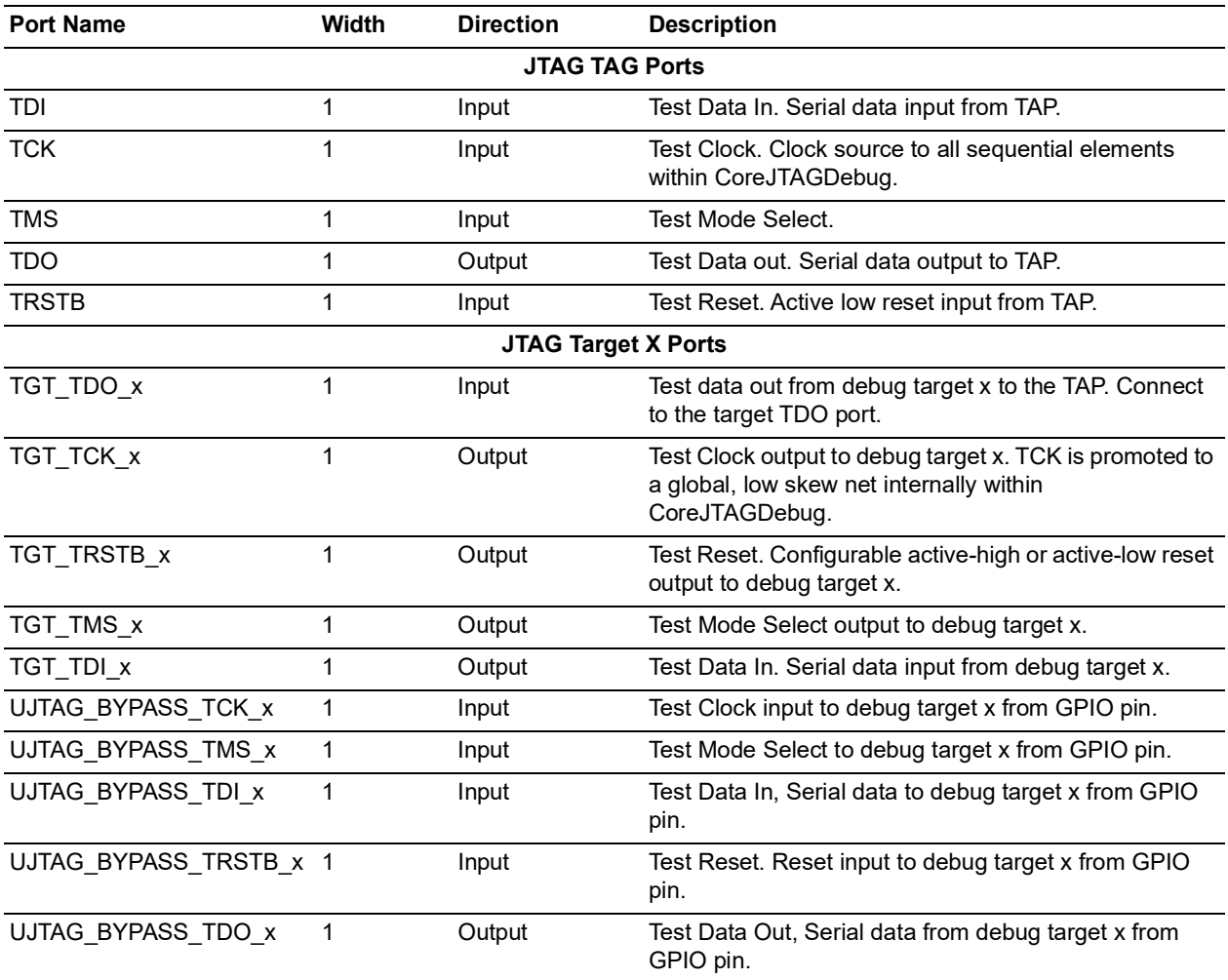

**Note:** All signals in the JTAG TAP ports list above must be promoted to top-level ports in SmartDesign.

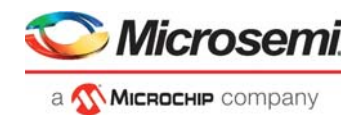

# <span id="page-16-0"></span>**5 Register Map and Descriptions**

There are no registers for CoreJTAGDebug.

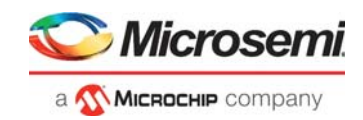

# <span id="page-17-0"></span>**6 Tool Flow**

### <span id="page-17-1"></span>**6.1 License**

A license is not required to use this IP Core with Libero SOC.

### <span id="page-17-2"></span>**6.1.1 RTL**

Complete RTL code is provided for the core and test benches, allowing the core to be instantiated with SmartDesign. Simulation, Synthesis, and Layout can be performed within Libero SoC.

### <span id="page-17-3"></span>**6.1.2 SmartDesign**

An example instantiated view of CoreJTAGDebug is shown in [Figure](#page-17-4) 13.

For more information on using SmartDesign to instantiate and generate cores, refer to the **Using DirectCore in Libero® SoC User Guide**.

#### <span id="page-17-4"></span>*Figure 13 •* **SmartDesign CoreJTAGDebug Instance View using JTAG Header**

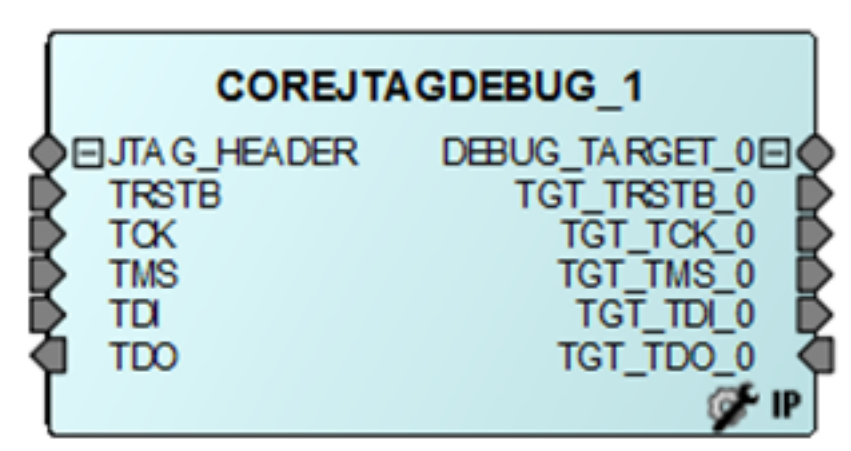

*Figure 14 •* **SmartDesign CoreJTAGDebug Instance using GPIO pins**

<span id="page-17-5"></span>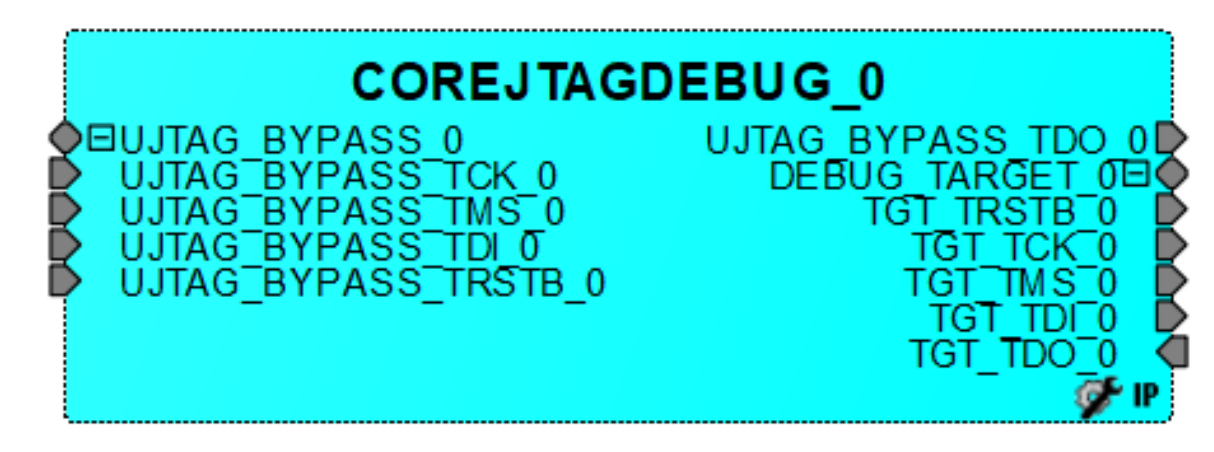

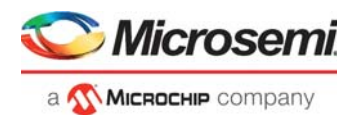

f,

## <span id="page-18-0"></span>**6.2 Configuring CoreJTAGDebug in SmartDesign**

The core is configured using the configuration GUI in SmartDesign. An example of the GUI is shown in [Figure](#page-18-1) 15.

<span id="page-18-1"></span>*Figure 15 •* **Configuring CoreJTAGDebug in SmartDesign**

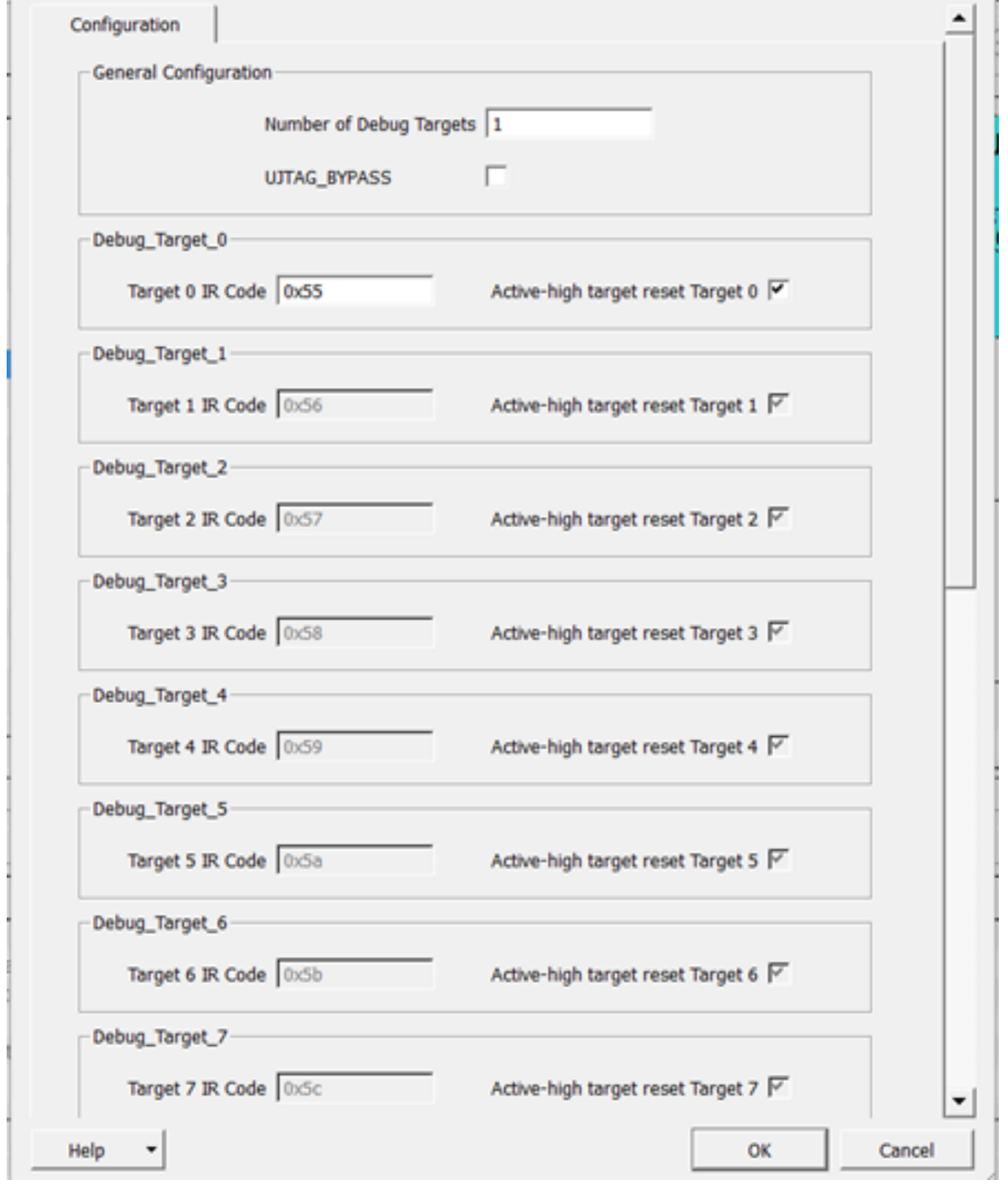

The **Number of Debug Targets** is configurable up to 16 debug targets,with **UJTAG\_BYPASS** disabled and up to 4 debug targets,with **UJTAG\_BYPASS** enabled.

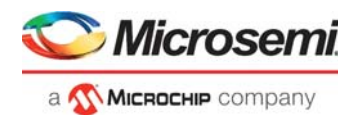

**UJTAG\_BYPASS** selects debugging through UJTAG and the FlashPro header, and debugging through GPIO pins.

The Target # IR Code is the JTAG IR Code given to the debug target. This must be a unique value within the range specified in Table 2.

### <span id="page-19-0"></span>**6.3 Simulation Flows**

A user testbench is provided with CoreJTAGDebug.

To run simulations:

- 1. Select the user testbench flow within the SmartDesign.
- 2. Click **Save and Generate** in the **Generate** pane. Select the **user testbench** from the **Core Configuration** GUI.

When SmartDesign generates the Libero project, it installs the user testbench files.

To run the user testbench:

- 1. Set the design root to the CoreJTAGDebug instantiation in the **Libero design** hierarchy pane.
- 2. Click V**erify Pre-Synthesized Design ->Simulate** in the **Libero Design Flow** window. This starts ModelSim and automatically runs the simulation.

## <span id="page-19-1"></span>**6.4 Synthesis in Libero**

To run Synthesis:

- 1. Click the **Synthesize** icon in the **Libero SoC Design Flow** window to synthesize the core. Alternatively, right-click on the Synthesize option in the Design Flow window, and select **Open Interactively**. The **Synthesis** window displays the Synplify® project.
- 2. Click the **Run** icon.

### <span id="page-19-2"></span>**6.5 Place-and-Route in Libero**

Once the synthesis stage is completed, click the **Place and Route** icon in Libero SoC to start the placement process.

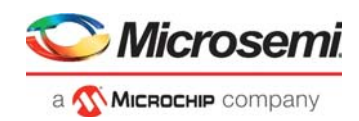

# <span id="page-20-0"></span>**7 System Integration**

## <span id="page-20-1"></span>**7.1 System Level Design**

## <span id="page-20-2"></span>**7.1.1 IGLOO2 / RTG4**

The [Figure](#page-20-3) 16 shows the design requirements to perform JTAG debugging of a softcore processor, located in the fabric from SoftConsole to the JTAG interface for IGLOO2 and RTG4 devices.

#### <span id="page-20-3"></span>*Figure 16 •* **RTG4/IGLOO2 JTAG Debug Design**

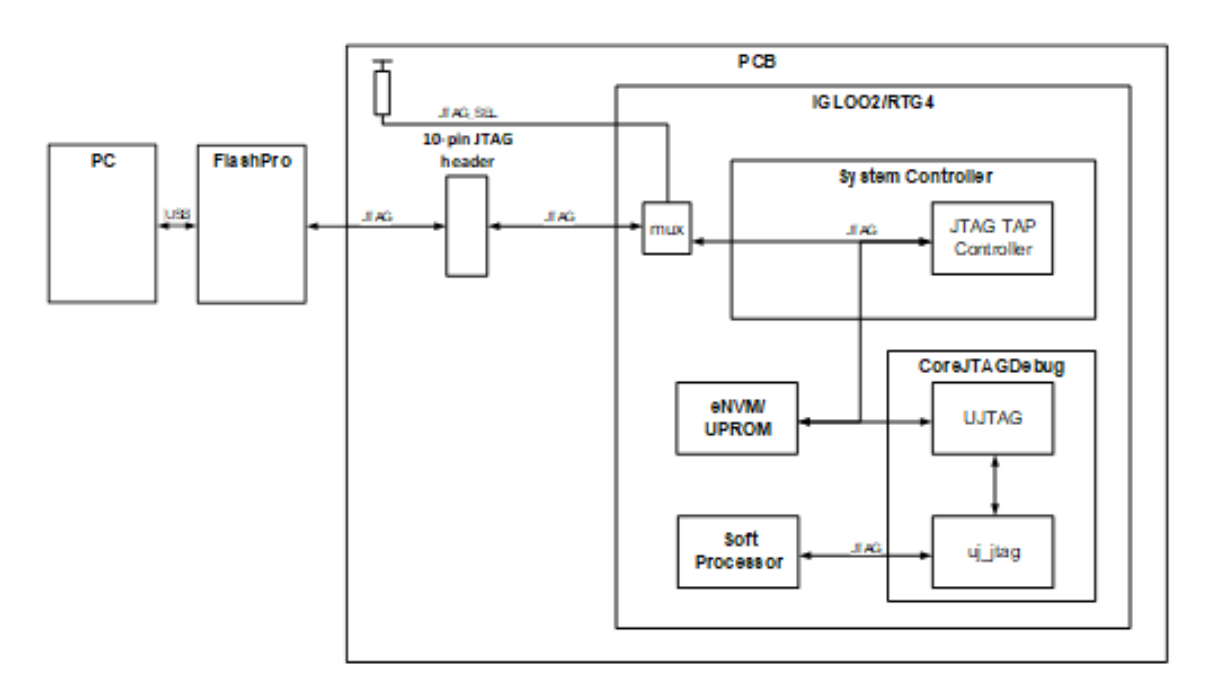

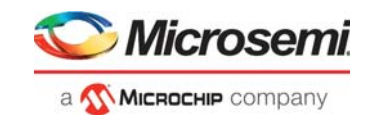

## <span id="page-21-0"></span>**7.2 SmartFusion2**

The [Figure](#page-21-1) 17 shows the design requirements to perform JTAG debugging of a softcore processor, located in fabric from SoftConsole to the JTAG interface for SmartFusion2 devices.

#### <span id="page-21-1"></span>*Figure 17 •* **SmartFusion2 JTAG Debug Design**

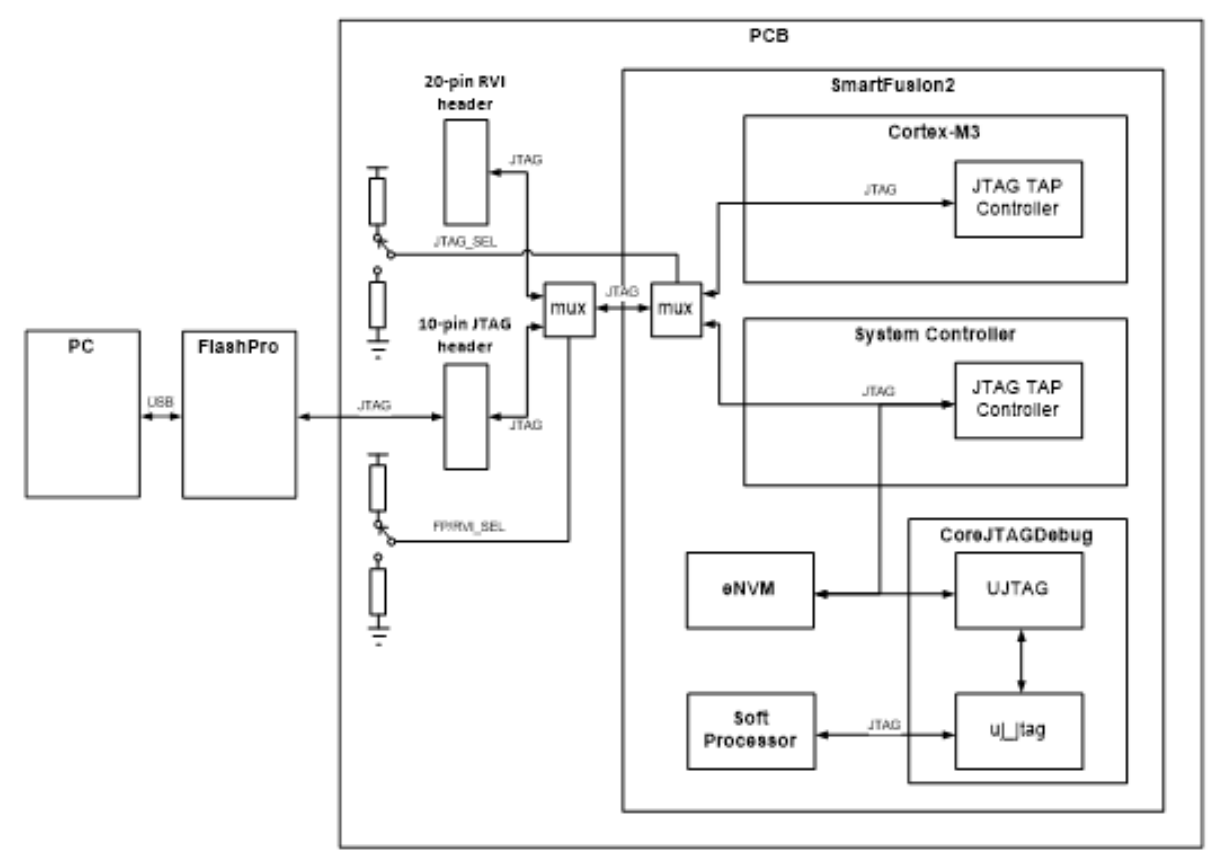

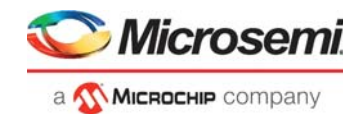

# <span id="page-22-0"></span>**8 Design Constraints**

The designs with CoreJTAGDebug require the application to follow the constraints, in the design flow, for allowing timing analysis to be used on the TCK clock domain.

To add the constraints:

- 1. If the Enhanced Constraint flow in Libero v11.7 or higher is used, double-click **Constraints** > **Manage Constraints** in the **Design Flow** window and click **Timing** tab.
- 2. In the **Timing** tab of the **Constraint Manager** window, click **New** to create a new SDC file, and name the file. The Design constraints include the clock source constraints that can be entered in this blank SDC file.
- 3. If the Classic Constraint flows in Libero v11.7 or higher is used, right-click **Create Constraints** > **Timing Constraint,** in the **Design Flow** window, and then click **Create New Constraint**. It creates a new SDC file. The design constraints includes the clock source constraints, which is entered in this blank SDC file.
- 4. Calculate the TCK period and half period. TCK is set to 6 MHz when debugging is done with FlashPro, and is set to a maximum frequency of 30 MHz when debugging is supported by FlashPro5. After you have completed this step, enter the following constraints in the SDC file:

```
create clock -name { TCK } \
     -period TCK_PERIOD \
     -waveform { 0 TCK_HALF_PERIOD } \
    [ get ports { TCK } ]
```
For example:, the following constraints is applied for a design that uses a TCK frequency of 6 MHz:

```
create clock -name { TCK } \
    -period 166.67 \
     -waveform { 0 83.33 } \
    [ get ports { TCK } ]
```
5. Associate all the constraints files with the Synthesis, Place-and-Route, and Timing Verification stages in the **Constraint Manager > Timing** tab.This is completed by selecting the related check boxes for the SDC files in which the constraints were entered in.